**راهنماي برگزاري کلاس آنلاین با استفاده از یک لینک تعریف شده در هر درس**

با توجه به تعریف یک لینک خودکار برای کلاس آنلاین در محیط Adobe Connect در هر فضای درسی، براي برگزاري تمامی کلاس ها در طول ترم کافی است بر روي این لینک کلیک کرده و دکمه **ورود به کلاس** را انتخاب نمایید. لازم به ذکر است براي هر جلسه نیازي به تغییر روز و ساعت برگزاري کلاس در قسمت پیکربندي لینک تعریف شده نیست **و امکان باز شدن کلاس در هر روز و ساعتی برقرار است.**

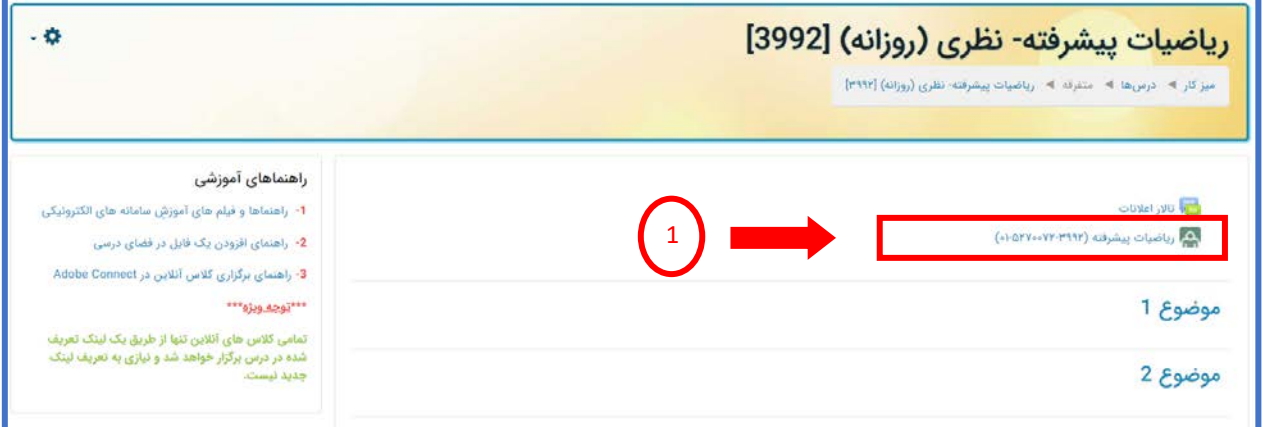

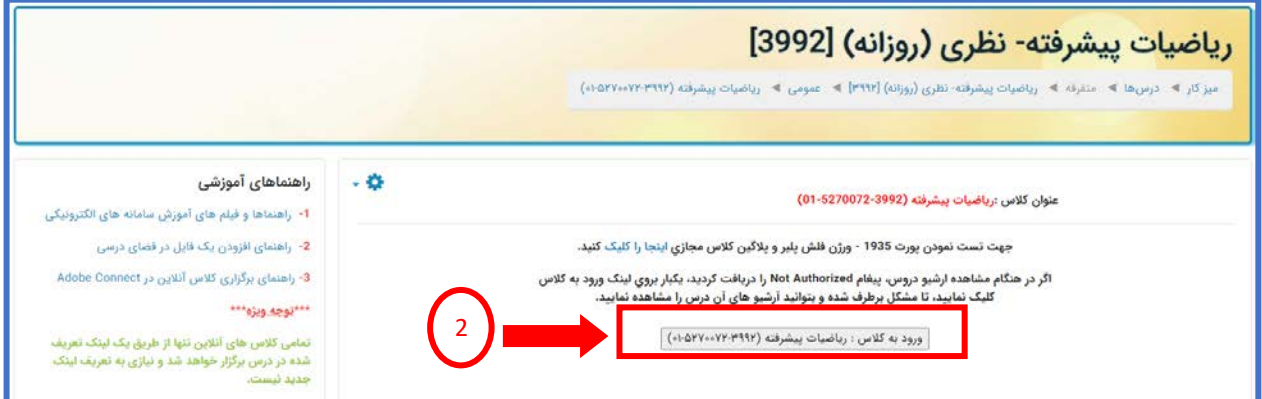

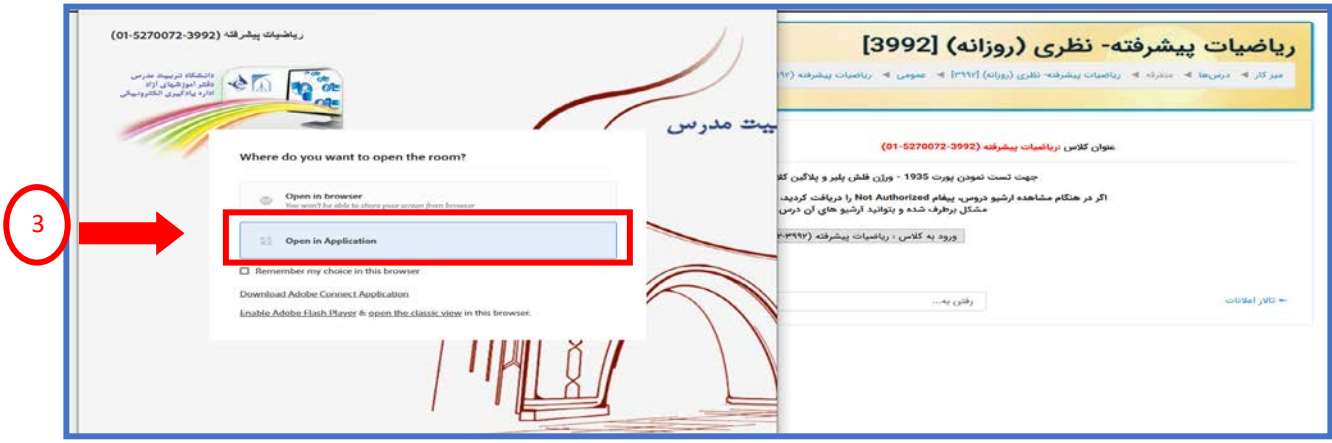

پس از انجام مراحل  $\left(\begin{array}{c}1\end{array}\right)$ و  $\left(\begin{array}{c}2\end{array}\right)$  کلاس آنلاین باز می شود.

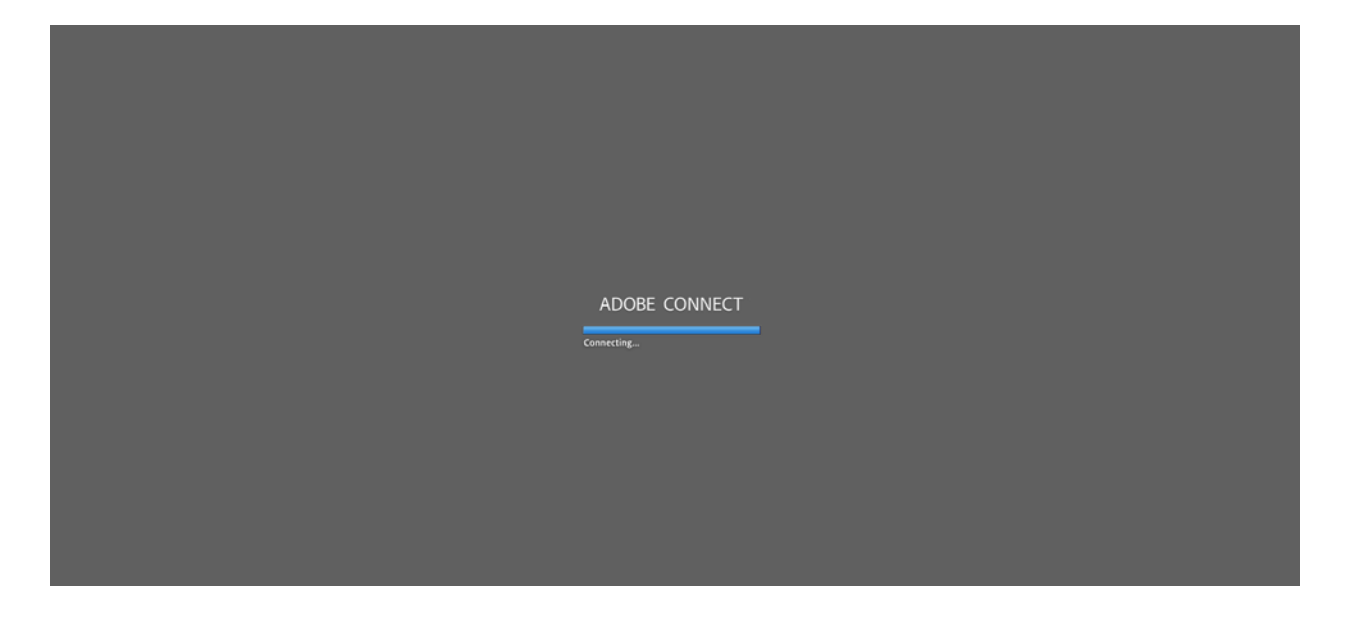

پس از باز شدن كلاس مطابق مرحله <sup>(4</sup> ) فایل و یا منابع موردنظر را به اشتراک گذاشته و مطابق مرحله <sup>(5</sup> ) از قسمت meeting گزینه Meeting Record را انتخاب نموده و کلاس خود را ضبط نمایید.

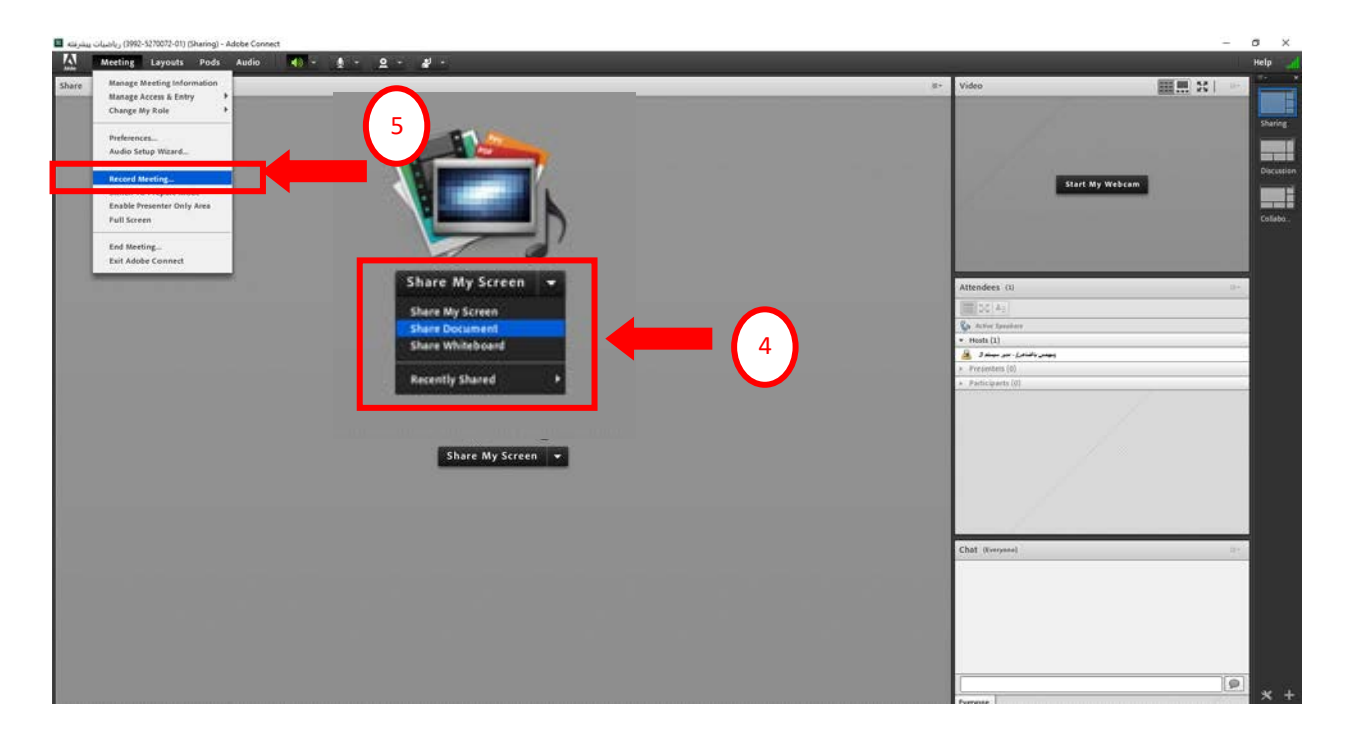

در آخر پس از اتمام کلاس ابتدا مطابق مرحله  $\bigcirc$ از قسمت meeting گزینه Stop Recording را  $\Box$ انتخاب نموده که ضبط کلاس متوقف شود.

سپس مرحله $\binom{7}{2}$  گزینه Stop sharing را انتخاب نموده و درمرحله  $\binom{8}{2}$  در قسمت Chat با کلیک بر روي Option Pod و انتخاب گزینه Chat Clear متن تایپ شده توسط دانشجویان پاك خواهد شد.

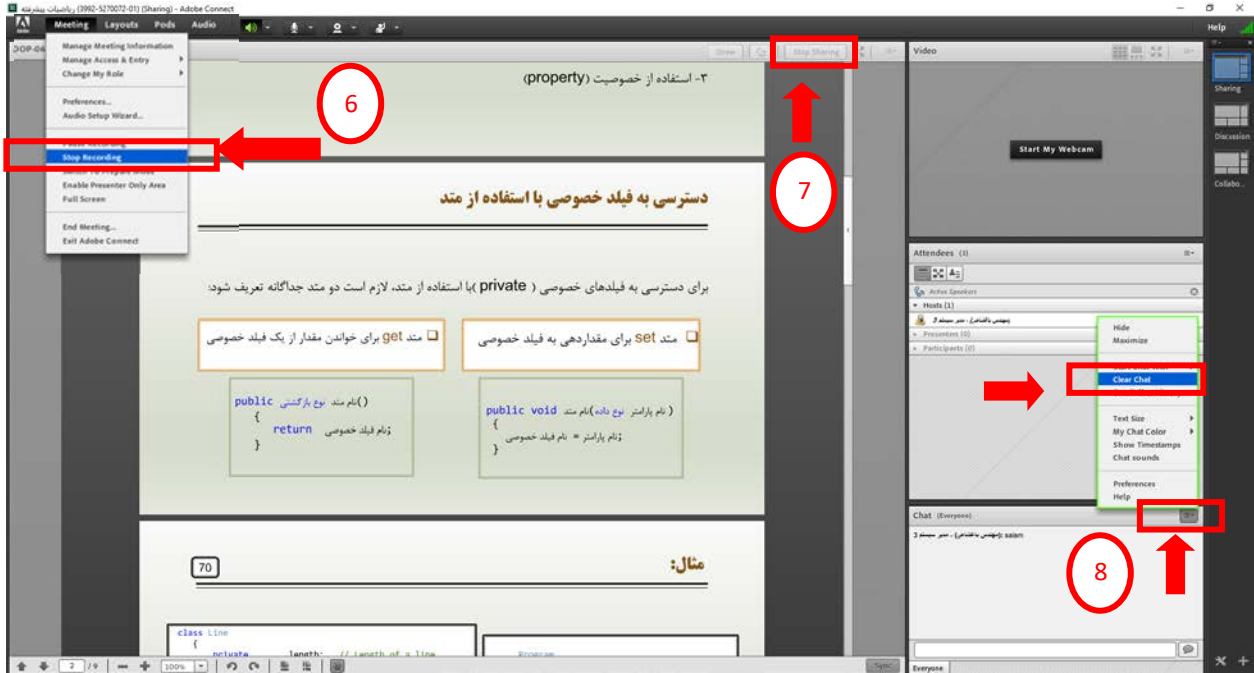

براي هر جلسه کلاس آنلاین در همان لینک تعریف شده، **لازم است همه این مراحل تکرار شود**. جلسات ضبط شده کلاس ها هم مطابق تصویر زیر قابل دسترس دانشجویان خواهد بود.

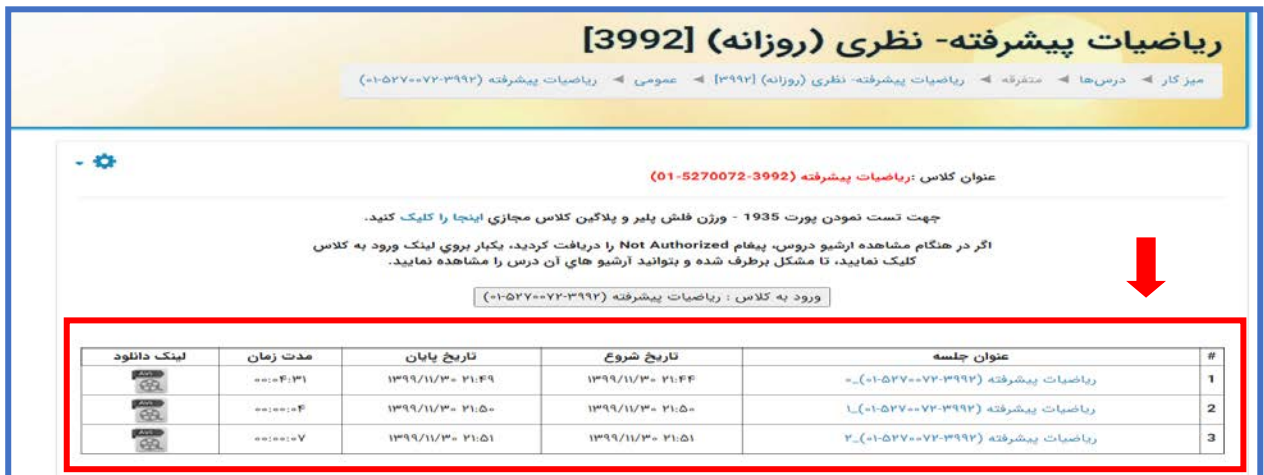